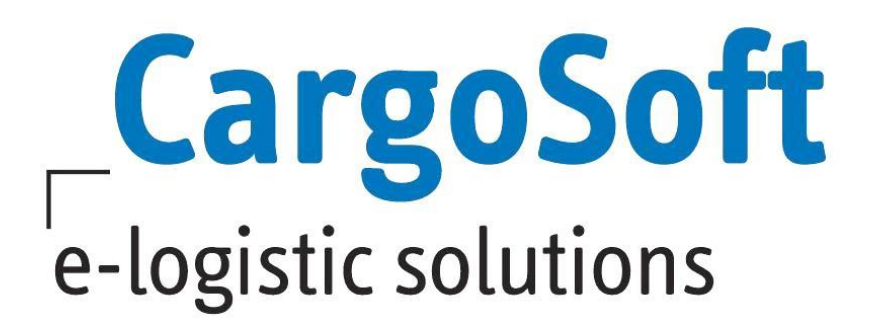

# **eForwarding Release Informationen Version 2020.3**

Nachfolgend informieren wir Sie über die allgemeinen Anpassungen im eForwarding, Version 2020.3

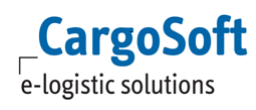

# <span id="page-1-0"></span>**Inhaltsverzeichnis**

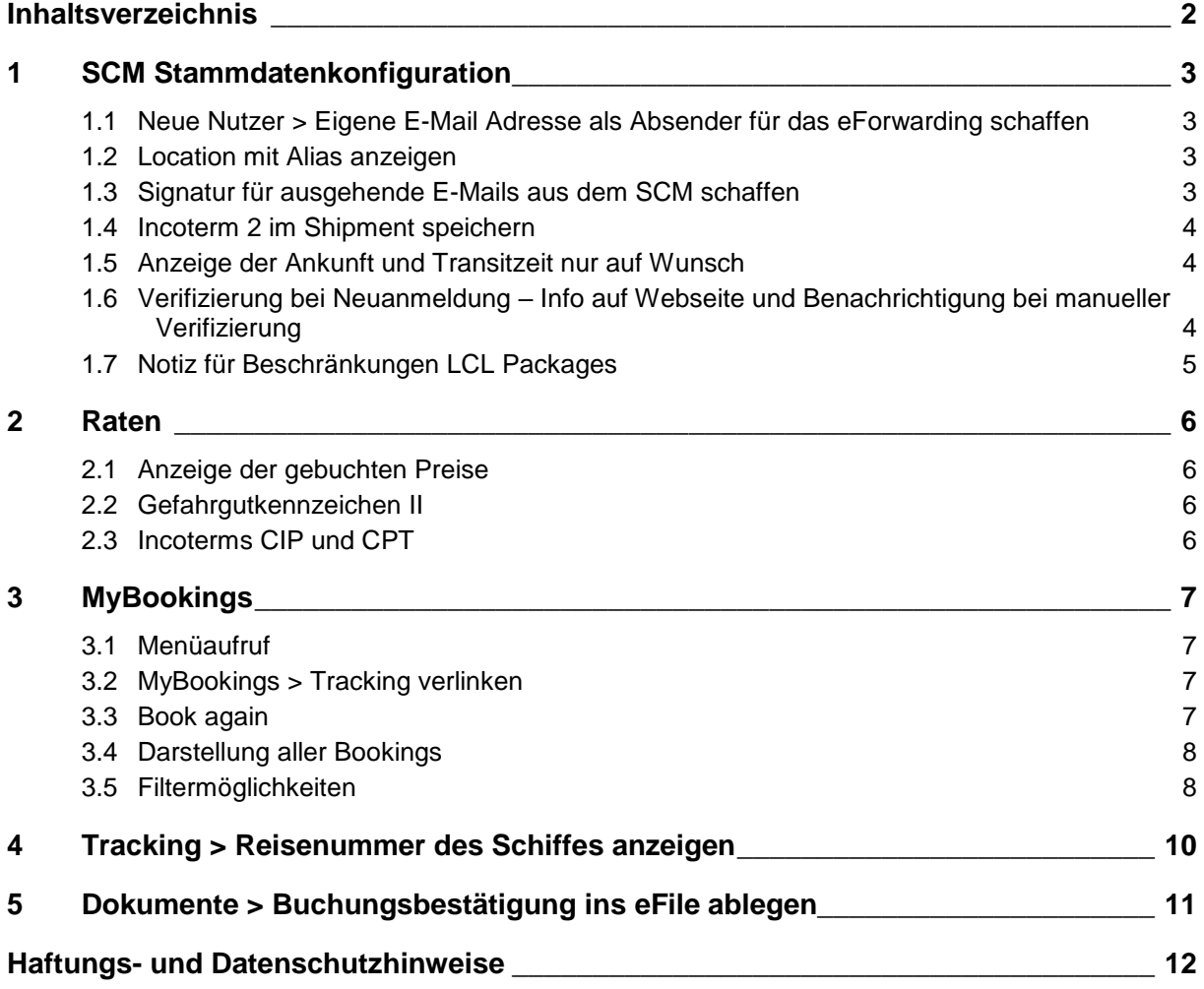

# <span id="page-2-0"></span>**1 SCM Stammdatenkonfiguration**

#### <span id="page-2-1"></span>**1.1 Neue Nutzer > Eigene E-Mail Adresse als Absender für das eForwarding schaffen**

Im SCM im Bereich **System > Eforwarding** wurde ein neues Feld erstellt **Eforw system email**

Hier kann eine E-Mail Adresse eingetragen werden, die als Absender E-Mail Adresse erscheint, wenn Verfizierungs- oder Booking Confirmation E-Mails versendet werden. [ENT- 1863]

#### <span id="page-2-2"></span>**1.2 Location mit Alias anzeigen**

Es gibt hierfür zwei neue Settings unter **System > Configuration >** 

#### **EForwarding:Show location aliase**:

Wenn angehakt, werden im eForwarding bei der Location Auswahl alle Alias angezeigt.

#### **Use e forwarder company alias**:

Wenn angehakt, werden im EForwarding nur Alias angezeigt, bei denen als Company die System Owner Company eingetragen ist. [ENT - 3521]

#### <span id="page-2-3"></span>**1.3 Signatur für ausgehende E-Mails aus dem SCM schaffen**

Es besteht nun die Möglichkeit im SCM Signaturen für ausgehende E-Mails zu hinterlegen und diese einer Company zu zuweisen.

Die E-Mail Signatur kann im **SCM im Bereich Masterdata > Templates > Mail Template** mit der Spezifikation **"is long text"** hinterlegt werden. [ENT- 2603]

### <span id="page-3-0"></span>**1.4 Incoterm 2 im Shipment speichern**

Es besteht nun die Möglichkeit, einen im eForwarding eingetragenen zweiten Incoterm, im eShipment im SCM anzeigen zu lassen.

Hierzu kann im SCM, im **Bereich Configuration > Translations der Resource Key global\_secondIncoterm** angezeigt und nach Belieben übersetzt werden. Danach muss dieser unter **Administration > Projects > Dynamic Properties**  hinzugefügt werden.

Sobald nun im eForwarding ein zweiter Incoterm eingetragen wird, wird dieser im eShipment im Reiter **Dynamic Properties** angezeigt. [ENT- 2920]

#### <span id="page-3-1"></span>**1.5 Anzeige der Ankunft und Transitzeit nur auf Wunsch**

Es ist jetzt möglich die Anzeige der Transitzeit beim buchen einer Sendung zu aktivieren und deaktivieren.

Die kann man über **System > Eforwarding > Show transit time** einstellen. Sobald der Haken gesetzt ist, wird beim buchen einer Sendung die Transitzeit aus dem ECM angezeigt.

Wenn der Haken nicht gesetzt ist, wird keinerlei Transitzeit angezeigt. [ENT- 3612]

#### <span id="page-3-2"></span>**1.6 Verifizierung bei Neuanmeldung – Info auf Webseite und Benachrichtigung bei manueller Verifizierung**

Wenn eine automatische Verifizierung durch den User nicht gewünscht ist, gibt es nun die Option neu angelegte User manuell zu verifizieren.

Zur manuellen Verifizierung können zudem auch die Anzeigetexte nach dem anlegen eines neuen Accounts (**SignUp Information**) individuell angepasst werden. --> hierzu kann im Bereich **Masterdata > Templates** ein Template mit dem Typ **Eforwarding long text** und dem Key **SignUp Information** angelegt werden. Dieser

Text wird in der Schlatfläche angezeigt, nach dem ein User einen neuen Account angelegt hat.

Nachdem sich ein neuer User angelegt und durch den System Owner als **verified for eForwarding** gekennzeichnet wurde, kann eine E-Mail an die E-Mailadresse des angelegten Users versendet werden.

--> hierzu kann im Bereich **Masterdata > Templates** ein Template mit dem Typ **Eforwarding long text** und dem Key **Manual Verification Mail** angelegt werden. Dieser Text wird an die E-Mailadresse versendet, nachdem ein User verifiziert wurde.

[ENT- 3615]

**CargoSoft** e-logistic solutions

## <span id="page-4-0"></span>**1.7 Notiz für Beschränkungen LCL Packages**

Es ist nun möglich im Bereich **Equipment > LCL Angaben** ein Mouseover für ein Fragezeichen zu hinterlegen.

Hier können Details oder Mussangaben zum Ausfüllen der LCL Daten hinterlegt werden.

Über **SCM > Masterdata > Text Templates** kann dieses Template mit dem Typ **Eforwarding long text** und dem Key **information regariding LCL Packages** eingetragen werden.

[ENT- 3611]

# <span id="page-5-0"></span>**2 Raten**

**CargoSoft** e-logistic solutions

### <span id="page-5-1"></span>**2.1 Anzeige der gebuchten Preise**

Die im eForwarding gebuchten Preise werden nun im SCM im eShipment im Reiter **Rate costs** angezeigt.

Die Reihenfolge ist dabei:

- Frachtkosten
- Surcharges
- Sideletters
- [ENT- 2146]

#### <span id="page-5-2"></span>**2.2 Gefahrgutkennzeichen II**

Es ist ausreichend auf der eForwarding Oberfläche die Condition **DGR** anzuhaken, damit nach dem Wandeln der übertragenen Position im TMS, diese als Gefahrgutsendung gekennzeichnet wird.

Um diese Position allerdings abspeichern zu können, ist es notwendig, alle relevanten Daten zum Gefahrgut nachzutragen (UN Nummer, Gefahrgut-Klasse etc.) [ENT- 2875]

#### <span id="page-5-3"></span>**2.3 Incoterms CIP und CPT**

Bei den Incoterms FCA, CPT und CIP wurden die Spezifikationen Pick Up und Delivery hinzugefügt.

Diese definieren die Incoterms bezüglich der angefragten Suche.

Wird zum Beispiel CPT Delivery ausgewählt, so werden zusätzlich der Nachlauf bis zu genannten Location berechnet.

Bei Auswahl von CPT werden die Nachlaufkosten nicht berücksichtigt. [ENT- 3036]

# <span id="page-6-1"></span><span id="page-6-0"></span>**3 MyBookings**

**CargoSoft** e-logistic solutions

### **3.1 Menüaufruf**

Das **MyBookings** ist nun über die 1. Ebene auf der eForwarding Webseite zu erreichen.

Sollte man noch nicht als User eingeloggt sein, wird man zunächst aufgefordert sich anzumelden.

Danach sind die Buchungen über die **MyBookings** Seite zu sehen.

Weiterhin kann **MyBookings** über das User Icon aufgerufen werden.

[ENT- 1776]

#### <span id="page-6-2"></span>**3.2 MyBookings > Tracking verlinken**

Es ist jetzt möglich direkt aus den MyBookings zu einer bereits gebuchten Sendung das Tracking anzeigen zu lassen. Mit Klick auf das Trackingsymbol öffnet sich das dazugehörige Tracking.

[ENT- 2861]

#### <span id="page-6-3"></span>**3.3 Book again**

Es ist jetzt im Bereich **MyBookings** möglich bereits gebuchte Sendungen über den Button **Book again** erneut zu buchen.

Die zuvor gebuchten und eingetragenen Daten werden dabei übernommen und der Preis angezeigt.

Der Preis wird dabei automatisch erneut kalkuliert. [ENT- 2860]

#### <span id="page-7-0"></span>**3.4 Darstellung aller Bookings**

**CargoSoft** e-logistic solutions

Im Bereich MyBookings werden alle bereits gebuchten Sendungen angezeigt. Dieser Bereich wird nur mit gültigem Login aktiv. So wird der User mit Klick auf MyBookings aufgefordert sich einzuloggen, sofern vorher noch nicht geschehen.

In diesem Bereich werden die Sendungen beginnend mit der aktuellsten angezeigt. Der Zeitraum ist vorbelegt mit einer Woche.

Dazu werden noch folgende Daten dargestellt:

- **Booking Ref.**
- **Forwarder Ref.**
- **Route**
- **(Tracking) Status**
- **eingetragene Incoterm**
- **Freight charges**
- **Shipper und Consignee**

Zudem werden weitere Details mit Klick auf den Dropdown Pfeil angezeigt, diese sind:

- **Anschrift Shipper und Consignee**
- **Equipment Daten**

dazugehörige Dokumente, die als PDF hinterlegt sind und sich per Doppelklick öffnen lassen.

[ENT- 2858]

#### <span id="page-7-1"></span>**3.5 Filtermöglichkeiten**

Es ist nun im eForwarding im Bereich MyBookings möglich gebuchte Sendungen zu filtern.

Sendungen können über einen bestimmten Zeitraum, nach Art des Transports, nach Status und nach Abgangs-/Ankunftsort gefiltert werden. [ENT- 2859]

# <span id="page-9-0"></span>**4 Tracking > Reisenummer des Schiffes anzeigen**

Die im TMS eingetragene Reisenummer wird nun auch im Tracking im eForwarding neben dem Schiffsnamen angezeigt.

[ENT- 3203]

# <span id="page-10-0"></span>**5 Dokumente > Buchungsbestätigung ins eFile ablegen**

**CargoSoft**  $\overline{e}$ -logistic solutions

Wenn eine Sendung über das eForwarding gebucht wird, wird eine Buchungsbestätigung und eine Buchungsinformation als PDF Datei an den Systemowner versendet.

Diese beiden Dateien werden, bei Anlage dieser Sendung im TMS, in die eAkte abgelegt. [ENT- 2376]

# <span id="page-11-0"></span>**Haftungs- und Datenschutzhinweise**

#### **Haftungshinweis**

Trotz sorgfältiger Erarbeitung und Prüfung dieses Dokumentes können aus dem Inhalt keine Haftungsansprüche gegenüber der CargoSoft GmbH abgeleitet werden!

#### **Datenschutzhinweise**

Urheberrechtlich geschütztes und vertrauliches Material. Dieses Dokument sowie alle hierin enthaltenen Informationen sind Eigentum der CargoSoft GmbH.

Kein Teil dieses Dokuments darf ohne ausdrückliche schriftliche Genehmigung der CargoSoft GmbH auf jedwede Art vervielfältigt oder an Dritte übertragen werden. Zulässig sind lediglich solche Vervielfältigungen, die intern vom Empfänger dieses Dokuments zum Zweck der Auswertung der enthaltenen Informationen erstellt werden.

Dieses Dokument sowie sämtliche Vervielfältigungen hiervon sind streng vertraulich zu behandeln.

#### **Head Office Bremen**

CargoSoft GmbH Telefon: +49 (0) 421 / 98 500 - 0 Buschhöhe 10 Telefax: + 49 (0) 421 / 98 500 - 192 eMail: info(at)cargosoft.de

#### [https://www.cargosoft.de](https://www.cargosoft.de/)

Sitz der Gesellschaft: Bremen, HRB 19594 Geschäftsführung: Uwe Droste, Friedrich Schierenberg, Dieter Spark

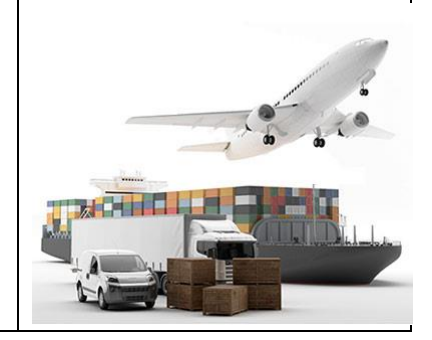